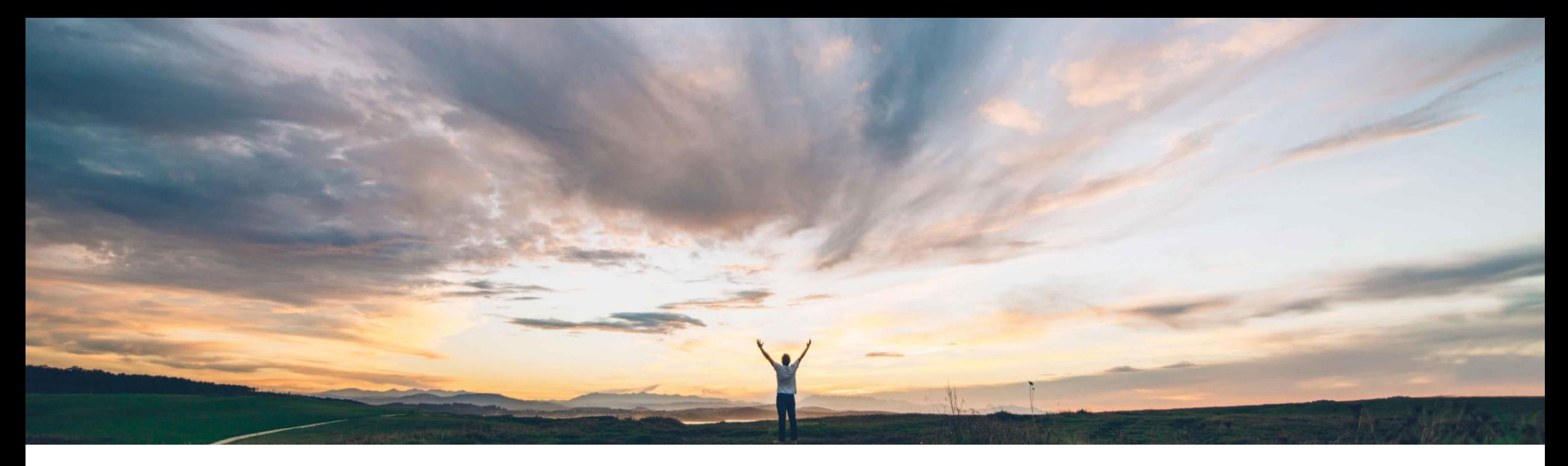

# **SAP Ariba**

# 機能の概要 外部システムで管理されるフォームの **Guided Buying** でのサポート

Mark Harris、SAP Ariba 一般提供予定: 2021 年 2 月

CONFIDENTIAL

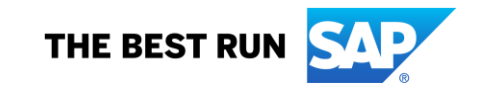

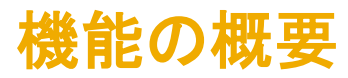

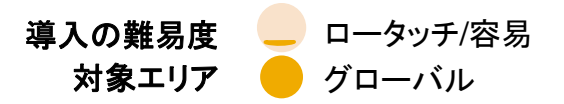

#### 今までの課題

#### **SAP Ariba** で問題解決

お客様は、現時点では、Guided Buying と外部システム の間でデータを完全には関連付けることができません。 現在使用できるのは、単純な URL リンクのみです。この ため、エンドユーザーは、購入体験に関連するプロセス を複数の異なるシステムで完了しなければなりません。

Guided Buying により、ユーザーが新しい種類の目的別 フォームに入力して提出できるようになりました。この フォームは、その後、外部システムによって管理されます。 新しい API によって、Guided Buying と外部システムの 間の通信が処理されます。

Guided Buying フォーム内の情報を取得し、それを API 経由で外部システムに送信できます。

外部システムで、外部の状況および外部参照または ID を使用して、Guided Buying 内のフォームを更新できます。

この機能により、Guided Buying を貴社組織で使用する 業務固有のフォームのリポジトリとして使用することがで き、エンドユーザーが購入関連の体験を Guided Buying を操作せずに完了できるように促進することができます。

#### 対象ソリューション

SAP Ariba APIs SAP Ariba Developer Portal SAP Ariba Buying and Invoicing SAP Ariba Buying

関連情報

お客様が、外部で管理される API 用の送信/受信 API を登録/ 設定します。

お客様が、インテリジェント設定マネージャで以下のセルフ サービスパラメータを有効化する必要があります。

PARAM\_ENABLE\_FDS PARAM\_ENABLE\_EXTERNALLY\_MANAGED EXTERNALLY MANAGED OSG RULE NAME

#### 前提条件と制限事項

主なメリット

外部システム用の送信 API を作成します。

送信 API を介して Ariba のフォームデータを活用し、受信 API を使用して Ariba と通信するよう外部システムを変更 します。

Guided Buying で、外部システムで管理されるカスタム フォームを作成します。

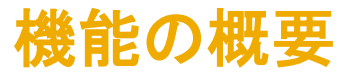

#### 外部システムで管理されるフォームの設定プロセス

以下は、外部システムで管理されるフォームを設定するためのおおまかなプロセス手順です (詳細ドキュメントについては、SAP のヘルプを参照)。

- お客様は、外部システムで管理されるフォームに由来するデータを活用するために使用する送信 API を作成して登録する必要があります。 登録できる送信 API は 1 つのみのため、お客様は、登録する API がお客様による設計の場合、それが複数の種類の送信フォームを処理できる API であることを確認する必要があります。
- 外部システムで、Custom Forms API を使用して、フォーム詳細フィールドが取得されます。Custom Forms API からのデータを活用するようこの外部システムを設定し ます (まだ完了していない場合)。
- SAP Ariba Developer Portal で Guided Buying の Functional Documents API を設定し、適切なファイル形式がこの API に送信されるよう外部システムを設定します。
- ICM で、パラメータ Application.OpenAPI.ClientIds to guidedbuy-2lo-client を設定します。
- インテリジェント設定マネージャで以下のパラメータを有効化し、外部システムで管理されるフォーム機能を有効化します。
	- PARAM\_ENABLE\_FDS
	- PARAM ENABLE EXTERNALLY MANAGED
	- EXTERNALLY MANAGED OSG RULE NAME
- Guided Buying で、外部システムで管理されるフォームを設計します。[管理] のフォームビルダを使用します。通常の Guided Buying のフォームビルダ (**[**管理**] > [**フォームの管理**]**) ではなく、**[**管理**] > [**外部システムで管理されているフォームの管理**]** のフォームビルダを使用します。そうすることで、これらのフォームを Guided Buying アプリケーション外で使用できるようになります。
- プロセスをマッピングして、任意のフィールドのローカリゼーションを定義し、必要なプロセス規定を設定します。
- エンドユーザーがアクセスできるよう外部システムで管理されるフォームのタイルを作成します。

 $\hat{z}$ 

 $\theta$ | බ

お客様が SAP Ariba Developer Portal で送信 API を登録します。

登録された API は、送信呼び出しがトリガされた場合 に SAP Ariba が外部システムで管理されるフォーム のデータを提供する場所となります。

外部システムで管理されるフォームに対して登録でき る API は 1 つのみです。 指定の外部システムで貴 社が使用を希望している外部フォームの種類をすべ て活用できることを確認します。

SAP Ariba Developer Portal で独自の API を登録 する方法については、以下のドキュメントを参照してく ださい。

[開発者ポータルでの独自の](https://help.sap.com/viewer/b61dd8c7e22c4fe489f191f66b4c48d6/cloud/en-US/3b6a98b4bf37405895fb317e4b3e3ab5.html) API の管理 - SAP Help Portal

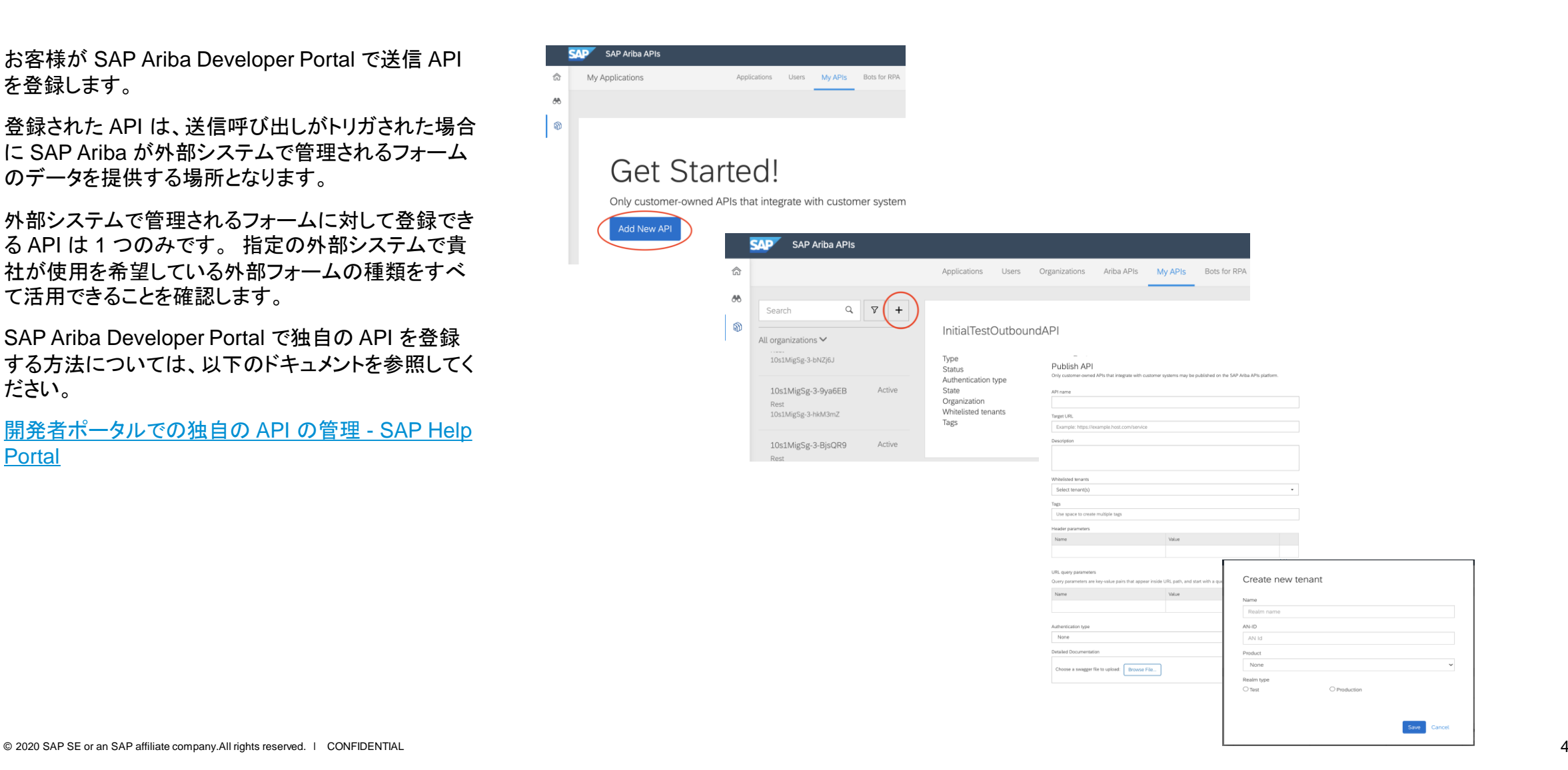

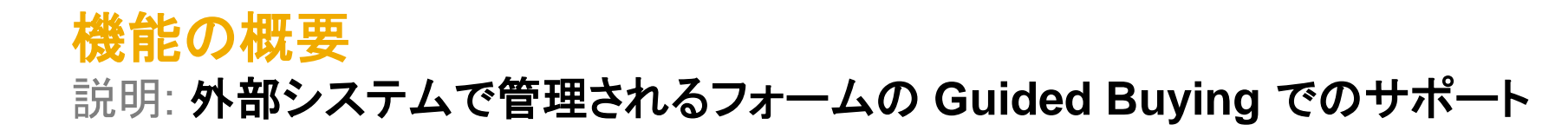

**SAP** 

合

 $\theta$ 

 $\circledR$ 

SAP Ariba APIs

お客様が SAP Ariba Developer Portal で Guided Buying の受信 Functional Documents API を設定し ます。

受信フォームのデータがこの API に送信されます。 適切なファイル形式が送信されるよう外部システムを 設定する必要があります。

SAP Ariba Developer Portal を介して API を管理す る方法については、以下のドキュメントを参照してくだ さい。

管理者向け [Developer Portal](https://help.sap.com/viewer/b61dd8c7e22c4fe489f191f66b4c48d6/cloud/en-US/fb2603dc401742269c529e68a8c729f8.html) ガイド - SAP Help Portal

**REST** Guided Buying Functional Documents API Custom Forms API  $\boxed{\mathcal{A}}$  Version v1 (Active)  $\boxed{\mathcal{A}}$ Customer Site API - Procurement applications to manage documents that were created in guided buying. Data Replication Status for multi-ERP configurations Rate Limit (Requests): 10/second, 60/minute, 1000/hour Doc approval API v2 demo do not delete Release Notes This is the first version Document Approval API **SAD SAP Ariba APIs** Event Store Service **Environment De L 命** My Applications Users My APIs Bots for RPA **Guided Buying Functional** Environment Applications Documents API  $\partial b$  $Q \mid \nabla \mid +$ guide **Guided Buy Functional Documents Testing** ல By Emily Jiang Guided Buy Functional Do... Active By Emily Jiang SAP Internal Org Developed by Emily Jiang GuidedBuy Testing Active Organization SAP Internal Org By Emily Jiang SAP Internal Org Summary Guided Buy Functional Documents Testing Last updated Jul 9, 2020 Oauth client ID 21cf2301-46a3-45cd-bd6b-6dfd89e48093 Application key VPMAJdXcPcA4vc50GurQiGAXL1GkLU0N API(s) used by this Application 1. Guided Buying Functional Documents API - Ø Version v1 (

PROCUREMENT

ANALYTICS ARIBA NETWORK CATALOG NETWORK SUPPLIERS

1. BUYER realm: 10s1MigSap (ANID: AN02000025473) Realm(s) used by this Application 2 BLIVED roalm: hfOunodSanSingloVariantChild2 (ANID: CL

SAP Ariba Developer Portal へのリンク:

[SAP Ariba APIs Portal](https://developer.ariba.com/api/home)

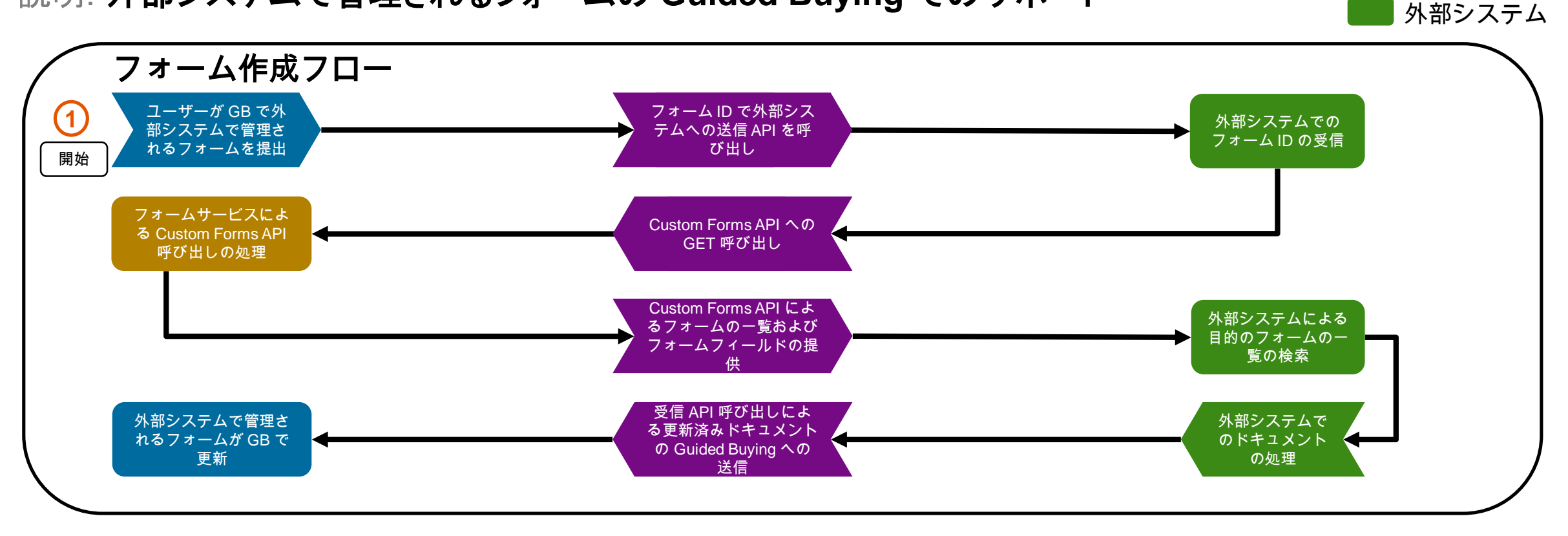

\n
$$
\mathbf{7} \pm \mathbf{L} \mathbf{7} \pm \mathbf{L} \mathbf{7} \pm \mathbf{L} \mathbf{8}
$$
\n

\n\n $\mathbf{7} \pm \mathbf{R} \mathbf{8}$ \n

\n\n $\mathbf{8} \pm \mathbf{R} \mathbf{9}$ \n

\n\n $\mathbf{8} \pm \mathbf{R} \mathbf{9}$ \n

\n\n $\mathbf{9} \pm \mathbf{R} \mathbf{1}$ \n

\n\n $\mathbf{1} \pm \mathbf{R} \mathbf{1}$ \n

\n\n $\mathbf{1} \pm \mathbf{R} \mathbf{1}$ \n

\n\n $\mathbf{1} \pm \mathbf{R} \mathbf{1}$ \n

\n\n $\mathbf{1} \pm \mathbf{R} \mathbf{1}$ \n

\n\n $\mathbf{1} \pm \mathbf{R} \mathbf{1}$ \n

\n\n $\mathbf{1} \pm \mathbf{R} \mathbf{1}$ \n

\n\n $\mathbf{1} \pm \mathbf{R} \mathbf{1}$ \n

\n\n $\mathbf{1} \pm \mathbf{R} \mathbf{1}$ \n

\n\n $\mathbf{1} \pm \mathbf{R} \mathbf{1}$ \n

\n\n $\mathbf{1} \pm \mathbf{R} \mathbf{1}$ \n

\n\n $\mathbf{1} \pm \mathbf{R} \mathbf{1}$ \n

\n\n $\mathbf{1} \pm \mathbf{R} \mathbf{1}$ \n

\n\n $\mathbf{1} \pm \mathbf{R} \mathbf{1}$ \n

\n\n $\mathbf{1} \pm \mathbf{R} \mathbf{1}$ \n

\n\n $\mathbf{1} \pm \mathbf{R} \mathbf{1}$ \n

\n\n $\mathbf{1} \pm \mathbf{R} \mathbf{1}$ \n

\n\n $\mathbf{1} \pm \mathbf{R} \mathbf{1}$ \n

\n\n $\mathbf{1} \pm \mathbf{R} \mathbf{1}$ \n

\n

© 2020 SAP SE or an SAP affiliate company.All rights reserved. Ⅰ CONFIDENTIAL 6

Guided Buying

フォーム

API 連携

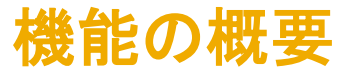

#### 外部システムで管理されるフォームの目的別プロセス

以下は、外部システムで管理されるフォームを使用するためのおおまかなプロセス手順です (詳細ドキュメントについては、SAP のヘルプを参照)。

- エンドユーザーが、外部システムで管理されるフォームに関連付けられたタイルを開き、フォームに入力して、[提出] ボタンをクリックします。
- 送信 API 呼び出しによって、標準の Guided Buying データが外部システムに送信されます。このデータには、カスタムフィールド値を取得するために使用可能な ID が 含まれます。
- 外部システムで、Custom Forms API を使用して、Custom Forms API の GET オペレーションによりカスタムフィールドの値が取得されます。
- 外部システムによってフォームデータが処理されます。
- 外部システムによって Guided Buying の Functional Form API に対する受信 API 呼び出しが実行され、更新されたフォームデータが Guided Buying に提供されます。
- Guided Buying のフォームが、外部システムからのデータによって更新されます。
- 外部システムでは、必要に応じて、受信 API と GET オペレーションを使用することにより、Guided Buying のフォームにアクセスすることができます。

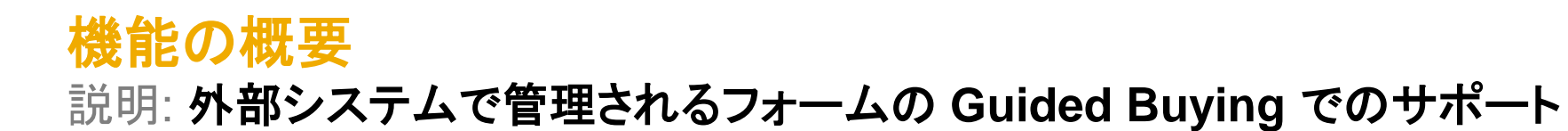

ユーザーが [提出] をクリック すると、外部システムでの処 理が開始されます。

エンドユーザーが外部システムで管理されるフォーム に入力して [提出] をクリックすると、送信呼び出しが 開始され、お客様が登録した API にフォームデータ が提供されます。

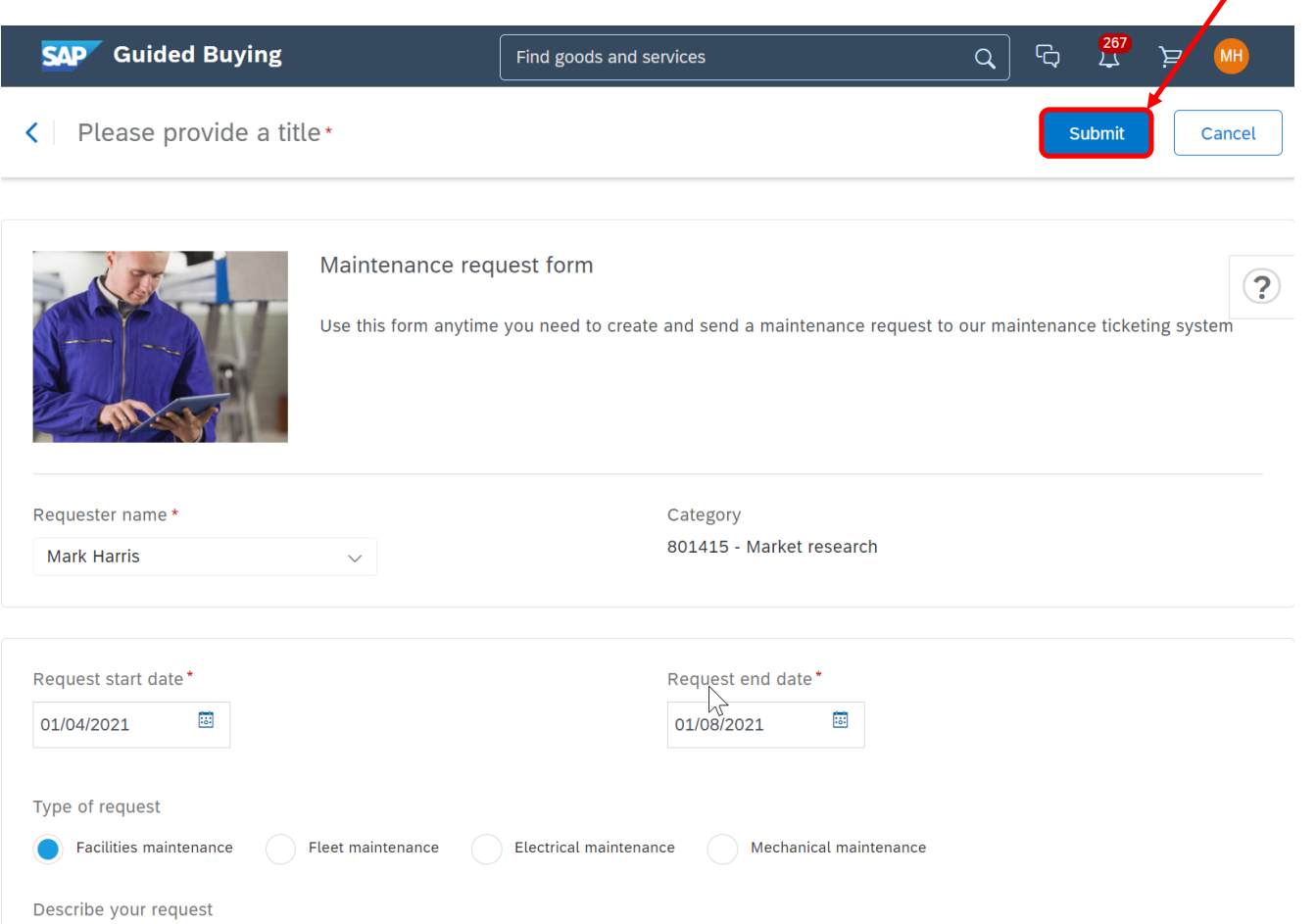